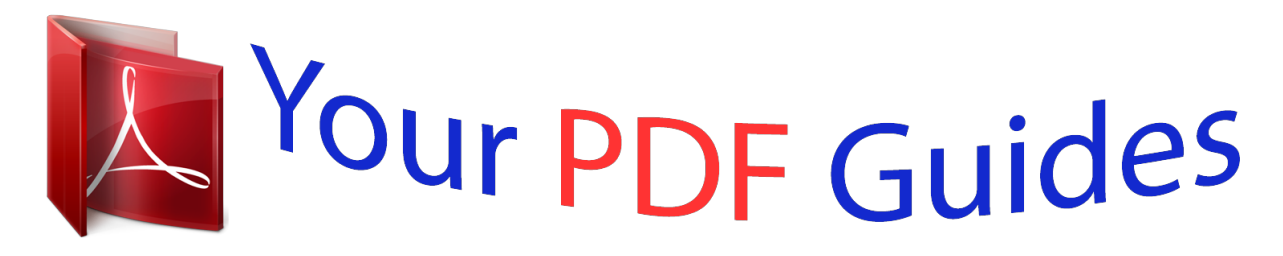

You can read the recommendations in the user guide, the technical guide or the installation guide for SANYO PLC-SW30. You'll find the answers to all your questions on the SANYO PLC-SW30 in the user manual (information, specifications, safety advice, size, accessories, etc.). Detailed instructions for use are in the User's Guide.

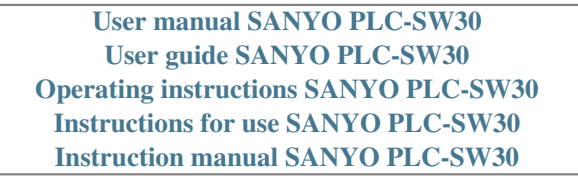

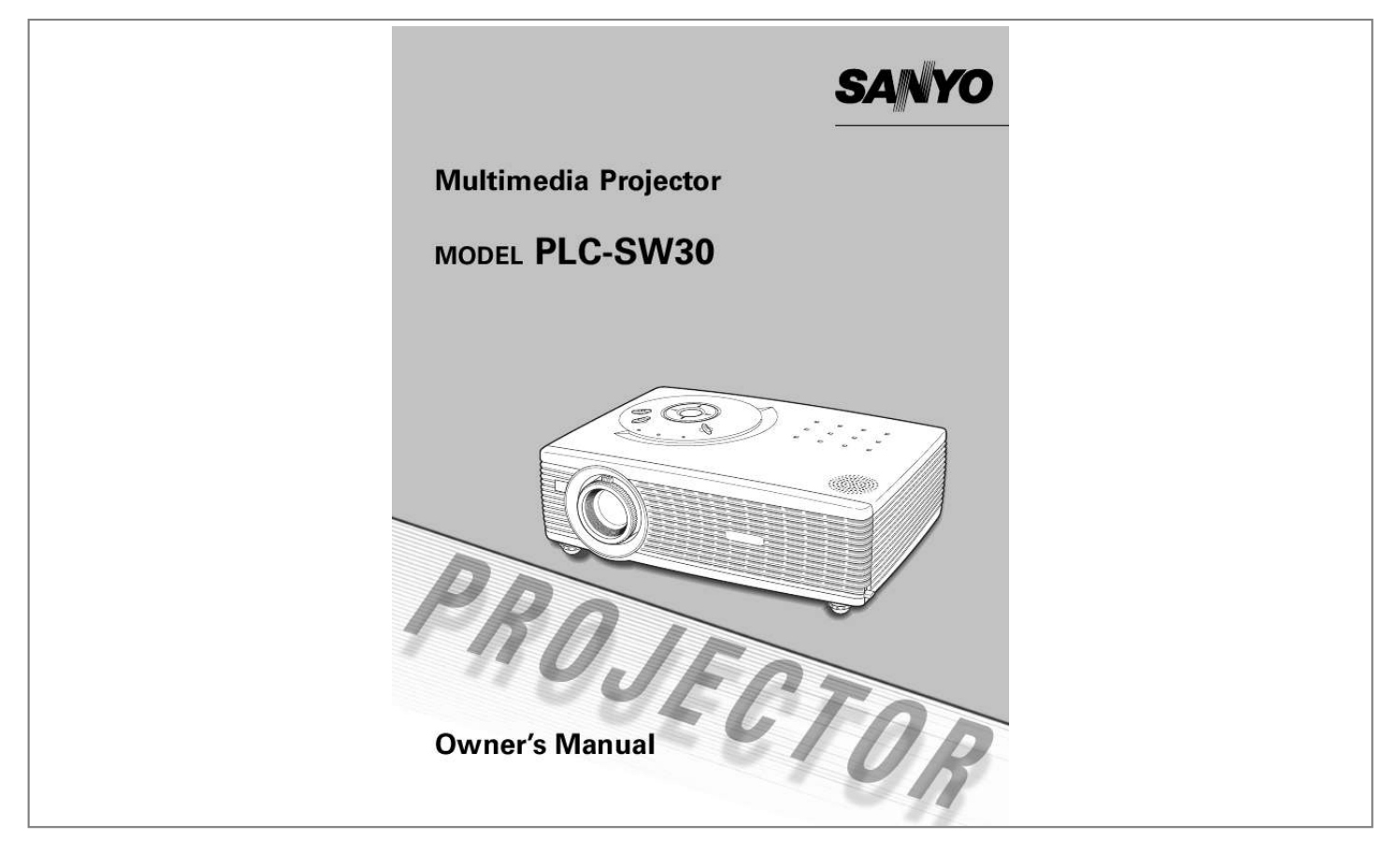

*@@@@@@If the problem still persists, contact the sales dealer where you purchased the projector or the service center. Safety Precaution WARNING : TO REDUCE THE RISK OF FIRE OR ELECTRIC SHOCK, DO NOT EXPOSE THIS APPLIANCE TO RAIN OR MOISTURE. This projector produces intense light from the projection lens. Do not stare directly into the lens as possible. Eye damage could result. Be especially careful that children do not stare directly into the beam. Install the projector in a proper position. If not, it may result in a fire hazard. Take appropriate space on the top, sides and rear of the projector cabinet for allowing air circulation and cooling the projector. Minimum distance should be taken.*

*If the projector is to be built into a compartment or similarly enclosed, the minimum distances must be maintained. Do not cover the ventilation slot on the projector. Heat buildup can reduce the service life of your projector, and can also be dangerous. SIDE and TOP 20cm CAUTION RISK OF ELECTRIC SHOCK DO NOT OPEN CAUTION : TO REDUCE THE RISK OF ELECTRIC SHOCK, DO NOT REMOVE COVER (OR BACK). NO USER-SERVICEABLE PARTS INSIDE EXCEPT LAMP REPLACEMENT.*

*REFER SERVICING TO QUALIFIED SERVICE PERSONNEL. REAR 50cm 50cm 50cm THIS SYMBOL INDICATES THAT DANGEROUS VOLTAGE CONSTITUTING A RISK OF ELECTRIC SHOCK IS PRESENT WITHIN THIS UNIT. Do not put any flammable object or spray can near the projector, hot air is exhausted from the ventilation holes. If the projector is not to be used for an extended time, unplug the projector from the power outlet. READ AND KEEP THIS OWNER'S MANUAL FOR LATER USE.*

*THIS SYMBOL INDICATES THAT THERE ARE IMPORTANT OPERATING AND MAINTENANCE INSTRUCTIONS IN THE OWNER'S MANUAL WITH THIS UNIT. 2 Safety Instructions All the safety and operating instructions should be read before the product is operated. Read all of the instructions given here and retain them for later use. Unplug this projector from AC power supply before cleaning. Do not use liquid or aerosol cleaners. Use a damp cloth for cleaning. Follow all warnings and instructions marked on the projector. For added protection to the projector during a lightning storm, or when it is left unattended and unused for long periods of time, unplug it from the wall outlet. This will prevent damage due to lightning and power line surges. This projector should be operated only from the type of power source indicated on the marking label.*

*If you are not sure of the type of power supplied, consult your authorized dealer or local power company. Do not overload wall outlets and extension cords as this can result in fire or electric shock. Do not allow anything to rest on the power cord. Do not locate this projector where the cord may be damaged by persons walking on it. Do not attempt to service this projector yourself as opening or removing covers may expose you to dangerous voltage or other hazards. Refer all servicing to qualified service personnel. Unplug this projector from wall outlet and refer servicing to qualified service personnel under the following conditions: a. When the power cord or plug is damaged or frayed. b. If liquid has been spilled into the projector.*

*c. If the projector has been exposed to rain or water. d. If the projector does not operate normally by following the operating instructions. Adjust only those controls that are covered by the operating instructions as improper adjustment of other controls may result in damage and will often require extensive work by a qualified technician to restore the projector to normal operation.*

*e. If the projector has been dropped or the cabinet has been damaged. f. When the projector exhibits a distinct change in performance-this indicates a need for service. When replacement parts are required, be sure the service technician has used replacement parts specified by the manufacturer that have the same characteristics as the original part.*

*Unauthorized substitutions may result in fire, electric shock, or injury to persons. Upon completion of any service or repairs to this projector, ask the service technician to perform routine safety checks to determine that the projector is in safe operating condition. Do not expose this unit to rain or use near water... for example, in a wet basement, near a swimming pool, etc... Do not use attachments not recommended by the manufacturer as they may cause hazards. Do not place this projector on an unstable cart, stand, or table.*

*The projector may fall, causing serious injury to a child or adult, and serious damage to the projector. Use only with a cart or stand recommended by the manufacturer, or sold with the projector. Wall or shelf mounting should follow the manufacturer's instructions, and should use a mounting kit approved by the manufacturers. An appliance and cart combination should be moved with care. Quick stops, excessive force, and uneven surfaces may cause the appliance and cart combination to overturn. Slots and openings in the back and bottom of the cabinet are provided for ventilation, to insure reliable operation of the equipment and to protect it from overheating. The openings should never be covered with cloth or other materials, and the bottom opening should not be blocked by placing the projector on a bed, sofa, rug, or other similar surface. This projector should never be placed near or over a radiator or heat register. This projector should not be placed in a built-in installation such as a book case unless proper ventilation is provided. Never push objects of any kind into this*

*projector through cabinet slots as they may touch dangerous voltage points or short out parts that could result in a fire or electric shock. Never spill liquid of any kind on the projector. Do not install the projector near the ventilation duct of airconditioning equipment. Voor de klanten in Nederland Bij dit product zijn batterijen geleverd. Wanneer deze leeg zijn, moet u ze niet weggooien maar inleveren als KCA. 3 Safety Instruction Air Circulation Openings in the cabinet are provided for ventilation and to ensure reliable operation of the product and to protect it from overheating, and these openings must not be blocked or covered.*

*Installing the Projector in Proper Position Install the projector properly. Improper Installation may reduce the lamp lifetime and cause a fire hazard. 20° CAUTION Hot air is exhausted from the exhaust vent. When using or installing the projector, the following precautions should be taken. Do not put any flammable objects near the vent.*

 *Keep the exhaust vent at least 3'(1m) away from any objects. Do not touch a peripheral part of the exhaust vent, especially screws and metallic part. This area will become hot while the projector is being used. Do not put anything on the cabinet. The materials put on the cabinet will not only get damaged but also cause fire hazard by heat. Cooling fans are provided to cool down the projector. This projector monitors internal temperature and control the running speed of the cooling fans.*

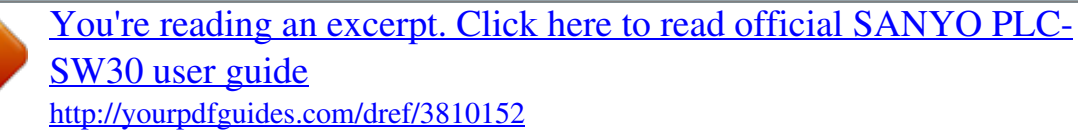

 *20° Do not tilt the projector more than 20 degrees to either side. Do not point the projector up to project an image. NO UPWARD Do not point the projector down to project an image.*

*NO DOWNWARD Do not put the projector on either side to project an image. NO SIDEWARD Moving the Projector Air Intake Vent When moving the projector, replace the Lens Cover and retract Adjustable Feet to prevent damage to the lens and cabinet. When the projector is not in use for an extended period, put it into the case (carrying bag) supplied with the projector. Exhaust Vent (Hot air exhaust) CAUTION Carrying Bag (supplied) is intended for protection from dust and scratches on the surface of a cabinet, and it is not designed to protect an appliance from external forces. Do not transport a projector through a courier or transport services with this bag, otherwise the projector can be damaged. When handling a projector, do not drop, bump, subject it to strong forces or put other things on the cabinet. CAUTION IN CARRYING OR TRANSPORTING THE PROJECTOR Do not drop or bump a projector, otherwise damages or malfunctions may result. When carrying a projector, use a suitable carrying case. Do not transport a projector by using a courier or transport service in an unsuitable transport case. This may cause damage to a projector.*

*To transport a projector through a courier or transport service, consult your dealer for best way. 4 Compliance Federal Communication Commission Notice Note : This equipment has been tested and found to comply with the limits for a Class B digital device, pursuant to part 15 of the FCC Rules. These limits are designed to provide reasonable protection against harmful interference in a residential installation. This equipment generates, uses and can radiate radio frequency energy and, if not installed and used in accordance with the instructions, may cause harmful interference to radio communications. However, there is no guarantee that interference will not occur in a particular installation.*

*If this equipment does cause harmful interference to radio or television reception, which can be determined by turning the equipment off and on, the user is encouraged to try to correct the interference by one or more of the following measures : Reorient or relocate the receiving antenna. Increase the separation between the equipment and receiver. Connect the equipment into an outlet on a circuit different from that to which the receiver is connected. Consult the dealer or an experienced radio/TV technician for help. Use of shielded cable is required to comply with class B limits in Subpart B of Part 15 of FCC Rules. Do not make any changes or modifications to the equipment unless otherwise specified in the instructions. If such changes or modifications should be made,*

*you could be required to stop operation of the equipment. Model Number Trade Name Responsible party Address Telephone No. : PLC-SW30 : Sanyo : SANYO FISHER COMPANY : 21605 Plummer Street, Chatsworth, California 91311 : (818)998-7322 Model Number Trade Name Responsible Party Address Telephone No. : TGX0043-011010 (1AV4U20B69000) IR Presentation Remote Receiver for Projector : HOSIDEN : Hosiden America Corp. : 120 East State Parkway, Schaumburg, IL, 60173 : (847)885-8870 AC Power Cord Requirement The AC Power Cord supplied with this projector meets the requirement for use in the country you purchased it. AC Power Cord for the United States and Canada : AC Power Cord used in the United States and Canada is listed by the Underwriters Laboratories (UL) and certified by the Canadian Standard Association (CSA). AC Power Cord has a grounding-type AC line plug. This is a safety feature to be sure that the plug will fit into the power outlet. Do not try to defeat this safety feature.*

*Should you be unable to insert the plug into the outlet, contact your electrician. GROUND AC Power Cord for the United Kingdom : This cord is already fitted with a moulded plug incorporating a fuse, the value of which is indicated on the pin face of the plug. Should the fuse need to be replaced, an ASTA approved BS 1362 fuse must be used of the same rating, marked thus . If the fuse cover is detachable, never use the plug with the cover omitted. If a replacement fuse cover is required, ensure it is of the same colour as that visible on the pin face of the plug (i.e. red or orange). Fuse covers are available from the Parts Department indicated in your User Instructions. If the plug supplied is not suitable for your socket outlet, it should be cut off and destroyed. The end of the flexible cord should be suitably prepared and the correct plug fitted.*

*(See Over) ASA WARNING : A PLUG WITH BARED FLEXIBLE CORD IS HAZARDOUS IF ENGAGED IN A LIVE SOCKET OUTLET. The Wires in this mains lead are coloured in accordance with the following code: Green-and-yellow ············ Earth Blue ·········&miPC Adjustment . . . . . . . . .*

> *. . . . . . . . . . . . . . . . . . .24 Auto PC Adjustment . . . . . . . . . . . . . . . . . . . . . .24 Manual PC Adjustment . . . . . . . . . . . . . . . . . . . .25 Image Level Selection . . . . . . . . . . . . . . . . . . . . . . .27 Image Level Adjustment . . . . . . . . . . . . . . . . . . . . .28 Screen SIze Adjustment . . . . . . . . . . . . . . . .29 Video Input . . . . . . . . . . . . . . . . . . . . . . . . . . . . . . . . .30 Input Source Selection ( Video, S-Video ) . . . . . . . . . .30 Input Source Selection ( Component, RGB Scart 21-pin) . .31 Video System Selection . . . .*

*. . . . . . . . . . . . . . . . . .32 Image Level Selection . . . . . . . . . . . . . . . . . . . . . . .33 Image Level Adjustment . . . . . . . . . . . . . . . . . . . . .34 Screen Size Adjustment . . . . . . . . . . . . . . . . . . . . .35 Setting . . . . . . . . . . . . . . . . . . . . . . . . . . . . . . . . . . . . . 36 Setting Menu . . . . . . . . . . . . . . . . . . . . . . . . . . . . . . 36 Using the Presentation Remote Control . . . . . . . . .39 Presentation Remote Control . . . . . . . . . . . . . . . . .39 Installation . . . . . . . . . . . . . . . . . . . . . . . . . . . . . . . .39 Maintenance . . . . . . . . . . . . . . . . . . . . . . . . . . . . . . . . 40 Lamp Replacement . . . . . . . . . . . . . . . . . . . . . . . . . 40 Lamp Replace . . . . . . . . . . . . . . . . . . . . . . . . . . .40 Lamp Replace Counter . . . . . . . . . . . . . . . . . . . .41 Warning Indicator . . . . . . . . . . . . . . . . . . . . . . . . . .42 Air Filter . . . . . . . . . . . . . . . . . . . . . . . . . . . . . . . . .43 Cleaning the Projection Lens . . . . . . . . . . . . . . . . . .43 Appendix . . . . . .*

*. . . . . . . . . .*

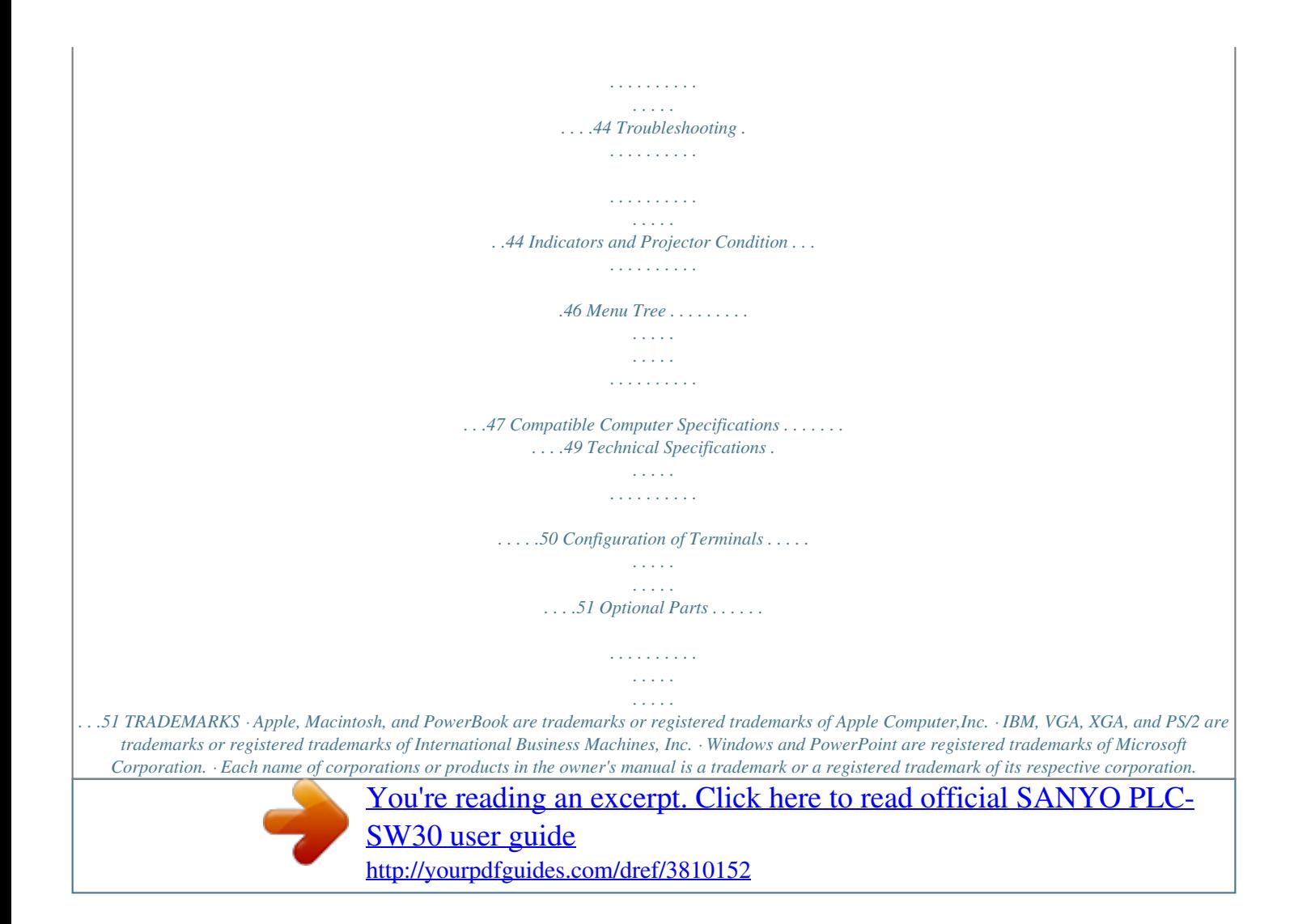

 *6 Features and Design PLC-SW30 is designed with the most advanced technology for portability, durability, and ease of use. This projector utilizes built-in multimedia features, a palette of 16.77 million colors, and matrix liquid crystal display (LCD) technology.*

*Greater Mobility Extremely compact in size and weight. It is designed to be carried and work anywhere you wish to use. Outstanding Compatibility This projector widely accepts various video and computer input signals including; Computers IBM-compatible or Macintosh computer up to 1280 x 1024 resolution. 6 Color Systems NTSC, PAL, SECAM, NTSC 4.43, PAL-M or PAL-N color system can be connected. Component Video Component video signal, such as a DVD player output, high definition TV signals including 480i, 480p, 575i, 575p, 720p, 1035i or 1080i, can be connected. S-Video S-Video signal, such as a S-VHS VCR output signal, can be connected. RGB Scart RGB Scart signal can be connected. Digital Zoom (for Computer) Digital Zoom function expands (to approx. 16 times of screen size) or compress the image size, allowing you to focus on crucial information at a presentation.*

*( P29 ) Digital Keystone Adjustment Positioning height of the projector may result in distorted image being displayed in a trapezoid shape. Keystone Adjustment solves this problem by digitally altering projection to produce undistorted images. ( P20, P36 ) Interlace Progressive Conversion HIgh-quality picture is available with this technology which converts interlace signal into progressive signal. ( P35 ) Multi-language Menu Display Operation menu is displayed in; English, German, French, Italian, Spanish, Portuguese, Dutch, Swedish, Russian, Chinese, Korean or Japanese. ( P36 ) User Logo A projected image can be captured and used for the starting display of the projector.*

*( " Capture function" P36 ) You can also display the captured image in an interval during your presentation instead of blackout image. ( " No Show function " P21 ) Power Management Provided to reduce power consumption and maintain the lamp life. ( P37 ) Key Lock Function Provided to lock the operation of the projector. This function protects the projector from being tampered with by third persons. ( P38 ) Presentation Remote Control The provided Presentation Remote Control can be used as a wireless mouse to control the mouse cursor on the computer screen.*

*This is extremely useful while giving presentations. ( P39 ) Superb Image Quality Supports 800 x 600 dots resolution for computer input. Resolution from a computer between SVGA (800 x 600) and SXGA (1280 x 1024) is precisely compressed into 800 x 600 dots. Multi-Scan System This projector has Multi-Scan System to conform to almost all computer output signals quickly. No need for troublesome manual adjustment of frequency and other settings. ( P23 ) Auto PC Adjustment Incoming computer signals are recognized and the best adjustment is automatically set by Auto PC Adjustment. No complicated setup is necessary and projection is always precise. ( P24 ) 7 Overview Front q Zoom Lever ( P20 ) w Infrared Remote Receiver ( P11 ) e Focus Ring ( P20 ) r Projection Lens ( P43 ) t Lens Cover y Air Intake Vent ( P43 ) u Exhaust Vent CAUTION e r i Hot air is exhausted from the exhaust vent. Do not put heat-sensitive objects near this side. q w u i Speaker t y Back y q Air Intake Vent ( P43 ) w Terminals and Connectors ( P10, 15,16 ) e Power Cord Connector ( P12 ) r Exhaust Vent CAUTION q w e t r Hot air is exhausted from the exhaust vent.*

*Do not put heat-sensitive objects near this side. t Air Intake Vent ( P43 ) y Top Controls and Indicators ( P9 ) Bottom e q Air Filters( P43 ) w Air Intake Vents ( P43 ) e Adjustable Feet ( P14 ) w CAUTION Hot air is exhausted from the exhaust vents. When using or installing the projector, the following precautions should be taken. Do not put any flammable objects near these vents. Keep front grills at least 3'(1m) away from any objects, especially heat-sensitive objects.*

 *Do not touch this area, especially screws and metallic part. This area will become hot while the projector is being used. This projector detects internal temperature and will automatically adjust the running speed of the cooling fans. q 8 Overview Top panel i u y WARNING POWER LAMP REPLACE q INPUT ON - OFF t w LUME VO LUME+ VO r SELECT MENU e q POWER ON-OFF button Turns the projector on or off. ( P19 ) w SELECT button Executes the selected item.*

*( P17 ) Expands / compresses the image in Digital Zoom mode. ( P29 ) e Point ed7 8 ( VOLUME + / ) buttons Select an item or adjust value in the On-Screen Menu. ( P17 ) Pan the image in DIGITAL ZOOM +/ mode. ( P29 ) Adjust volume level. (Point 7 8 buttons) ( P21 ) r MENU button Opens or closes the On-Screen Menu.*

*( P17 ) t INPUT button Selects input source. ( P22,P30 ) y LAMP REPLACE indicator Turns yellow when the life of the projection lamp draws to an end. ( P40 ) u WARNING indicator Lights red when the projector is in the abnormal condition. This indicator also flashes red when the internal projector temperature goes up over the operating range. ( P42 ) i POWER indicator Flashes red until the projector gets ready to be turned on.*

*It turns red when the projector is in the stand-by mode. It remains green while the projector is in operation. ( P19,37,42 ) 9 Overview Terminals q w e RESET VIDEO S-VIDEO SERVICE PORT COMPUTER IN / COMPONENT IN/ AUDIO IN USB COMPUTER / AV COMPONENT u y t r q VIDEO Connect the composite video output from video equipment. ( P16 ) w S-VIDEO Connect S-video output from video equipment. ( P16 ) e SERVICE PORT This jack is used to service this projector. r USB Connect the USB port of your computer to this port when you wish to use the PAGE ed buttons on the remote control to scroll back and forth pages on the screen of the connected computer. ( P15, P38 ) t AUDIO IN AV Connect audio output from video equipment. ( P16 ) y AUDIO IN COMPUTER/ COMPONENT Connect audio output from a computer or component to this jack. ( P15, P16 ) u COMPUTER IN / COMPONENT IN Connect computer output, component output or RGB Scart 21-pin video output to this connector. ( P15, P16 ) RESET button A microprocessor included in the projector may occasionally malfunction and need to be reset.*

*If necessary, press this button with a sharp tool to restart the unit. Do not use it excessively. 10 Overview Remote Control q POWER ON-OFF button Turns the projector on or off. ( P19 ) w VIDEO button Selects VIDEO input source. ( P30 ) e w q e COMPUTER button Selects COMPUTER input source. ( P22 ) r MENU button Opens or closes the On-Screen Menu. ( P17 ) t PAGE ed button Scroll back and forth pages on the screen when giving a presentation. ( P10, P38 ) COMPUTER VIDEO OMPUTER ON - OFF y D.*

> [You're reading an excerpt. Click here to read official SANYO PLC-](http://yourpdfguides.com/dref/3810152)[SW30 user guide](http://yourpdfguides.com/dref/3810152)

<http://yourpdfguides.com/dref/3810152>

*ZOOM ed button Select the Digital zoom +/ mode and resize the image. ( P29 ) !5 u AUTO PC button Automatically adjusts a computer image to its optimum setting.*

*( P24 ) i IMAGE button Selects image level. ( P27, P33 ) o FREEZE button Freezes the picture. ( P20 ) !0 MUTE button Mutes the sound. ( P21 ) !1 P-TIMER button Operates the P-timer function. ( P21 ) !2 NO SHOW button Temporarily turns off the image on the screen.*

*( P21 ) !3 KEYSTONE button Corrects the keystone distortion. ( P20, P36 ) r MENU VOLUME- SELECT VOLUME+ !4 t y u D.ZOOM PAGE KEYSTONE NO SHOW AUTO PC P - TIMER IMAGE FREEZE MUTE CXPK !3 !2 !1 !4 Point ed 7 8 ( VOLUME + / ) buttons Select an item or adjust value in the On-Screen Menu. ( P17 ) Pan the image in DIGITAL ZOOM +/ mode. ( P29) Adjust volume level.*

*(Point Left/Right buttons)( P21) !5 Select button Executes the selected item. ( P17 ) Expands / compresses the image in Digital Zoom mode. ( P29 ) To insure safe operation, please observe the following precautions : Do not bend, drop the remote control or expose Remote Control to moisture or heat. For cleaning, use soft dry cloth. Do not apply benzene, thinner, splay or any chemical material. i o !0 Operating Range Point the remote control toward the projector (Receiver Window) when pressing any button. Maximum operating range for the remote control is about 16.4' (5m) and 60° in front of the projector. 16.4' (5 m) 30° 30° 11 Preparation Connecting the AC Power Cord This projector uses nominal input voltages of 100-120 V or 200-240 V AC.*

*This projector automatically selects the correct input voltage. It is designed to work with single-phase power systems having a grounded neutral conductor. To reduce risk of electrical shock, do not plug into any other type of power system. Consult your authorized dealer or service station if you are not sure of the type of power supply being in use. Connect a projector with a peripheral equipment before turning a projector on. (Refer to page 15 16 for connection.) CAUTION For safety, unplug the AC Power Cord when an appliance is not used. When this projector is connected to the outlet with the AC Power Cord, an appliance is in Stand-by Mode and consumes a little electric power. Connect AC Power Cord (supplied) to the projector. The AC outlet must be near this equipment and must be easily accessible.*

*Note: AC Power Cord must meet requirement of the country where you use the projector. Confirm an AC plug type with the chart below and proper AC Power Cord must be used. If supplied AC Power Cord does not match your AC outlet, contact your sales dealer. Projector side For the U.S. A. and Canada Ground AC Outlet side For Continental Europe For the U.K. To POWER CORD CONNECTOR on your projector. To the AC Outlet.*

*To the AC Outlet. To the AC Outlet. (120 V AC) (200 - 240 V AC) (200 - 240 V AC) 12 Preparation Positioning the Projector This projector is designed to project on a flat projection surface. The projector can be focused from 4.3'(1.3m) to 21.3'(6.5m). Refer to the figure below to adjust a screen size. A:B = 9:1 Note: The brightness in a room has a great influence on picture quality.*

*It is recommended to limit ambient lighting in order to provide the best image. 21.3' (6.5m) 16.1' (4.9m) 10.6' (3.2m) 4.3' (1.3m) 200" 150" 100" 127" Max. Zoom 169" Min. Zoom A 40" 83" Center 34" Screen Size (W x H) mm 4 : 3 aspect ratio B 34" 691 x 518 4.3' (1.3m) 40" 813 x 610 4.9' (1. 5m) 4.3' (1.3m) 100" 2032 x 1524 12.5' (3.8m) 10.*

*6' (3.2m) 150" 3048 x 2286 19.0' (5.8m) 16.1' (4.9m) 200" 4064 x 3048 21.3' (6.5m) Zoom (min) Zoom (max) Adjustable Feet Picture tilt and projection angle can be adjusted by rotating the adjustable feet. Projection angle can be adjusted at 8.0 degrees.*

*1 2 3 Lift the front of the projector and pull the feet lock latches on the both sides of the projector. Release the feet lock latches to lock the adjustable feet and rotate them to adjust position and tilt. To retract the adjustable feet, lift the front of the projector and pull and undo the feet lock latches. Keystone distortion of the projected image can be adjusted by Menu Operation. ( P20 and P36 ) CAUTION Tilt the projector within the adjustable angle not to shorten the lamp life. Proper angle should be taken. Adjustable Feet Feet Lock Latches 13 Preparation Remote Control Battery Installation 1 Remove the battery compartment lid. Pull up and remove the lid. 2 Slide the batteries into the compartment. Two AAA size batteries For correct polarity (+ and ), be sure battery terminals are in contact with pins in compartment.*

*3 Replace the compartment lid. To insure safe operation, please observe the following precautions : Use (2) AAA, SUM-4 or R03 type alkaline batteries. Replace two batteries at the same time. Do not use a new battery with a used battery. Avoid contact with water or liquid.*

 *Do not expose the remote control to moisture, or heat. Do not drop the remote control. If a battery has leaked on remote control, carefully wipe case clean and install new batteries. Risk of explosion if battery is replaced by an incorrect type. Dispose of used batteries according to the instructions.*

*Attaching the Lens Cover 1 Thread the string through the hole on the lens cover and then tie a knot in the string to secure it in place. 2 Thread the other end of the string through the hole at the bottom of the projector. Then pass the lens cover through the resulting loop of the string. Tie a knot in the string to secure it in place. 14 Installation Connecting to a Computer IBM-compatible computer or Macintosh computer (VGA / SVGA / XGA / SXGA) Monitor Output Audio Output USB port VGA Cable Audio Cable (Stereo) USB Cable If you wish to use Page buttons on the remote control, connect USB port of your computer to the USB socket of the projector. ( P10, P38 ) RESET VIDEO S-VIDEO SERVICE PORT COMPUTER IN / COMPONENT IN/ AUDIO IN USB COMPUTER / AV COMPONENT Terminals of the Projector Note : When connecting the cable, the power cords of both the projector and the external equipment should be*

*disconnected from AC outlet. Turn the projector and peripheral equipment on before the computer is switched on. MAC ADAPTER (Not supplied) A Macintosh adapter may be required when you use a Macintosh computer. Set switches as shown in the table below depending on RESOLUTION MODE that you want to use before you turn on projector and computer. ON ON DIP 123456 Cables used for connection · VGA Cable ( HDB 15 pin ) · Audio Cable ( Mini Plug (stereo) ) · USB Cable · MAC Adapter ( For Macintosh ) Not supplied.*

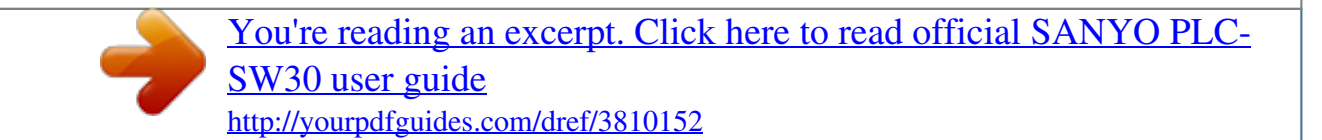

 *OFF 3 4 5 6 1 2 13" MODE (640 x 480) ON 16" MODE (832 x 624) OFF 19" MODE (1024 x 768) OFF 21" MODE (1152 x 870) ON ON ON ON ON ON OFF OFF OFF OFF OFF ON OFF OFF ON OFF OFF OFF ON ON OFF OFF 15 Installation Connecting to Video Equipment Video Source (example) Video Cassette Recorder Video Disc Player Component video output equipment. (such as DVD player or high-definition TV source.) Audio Output RGB Scart 21-pin Output Component Video Output (Y, Pb/Cb, Pr/Cr) Composite S-VIDEO Video Output Output Audio Output Audio Cable (stereo) Scart Cable Video Cable (RCA x 3) Video S-VIDEO Cable Cable (RCA x 1) Audio Cable (stereo) RESET VIDEO S-VIDEO SERVICE PORT COMPUTER IN / COMPONENT IN/ AUDIO IN USB COMPUTER / AV COMPONENT Terminals of the Projector Cables used for connection · Video Cable (RCA x 1) · S-VIDEO Cable · Audio Cables (Mini Plug) · Scart-VGA Cable · Component-VGA Cable Not supplied. Note : The S-VIDEO jack has priority over the VIDEO jack under the condition of connecting both the S-VIDEO jack and the VIDEO jack when selecting AUTO in the Input Menu. Note: When connecting the cable, the power cords of both the projector and the external equipment should be disconnected from AC outlet. 16 Before Operation How to Operate the On-Screen Menu The projector can be adjusted or set via the On-Screen Menu. Refer to the following pages regarding each adjustment and setting procedure. Menu bar Menu icon 1 2 3 Press MENU button to display the On-Screen Menu. Pointer (red frame) Press Point d button to move the pointer. Pointer (red frame) Press Point 7 8 buttons to select a Menu icon to adjust.*

*Press Point ed buttons to select an item to adjust. Press SELECT button to show the item data. Press Point 7 8 buttons to adjust the data. Refer to the following pages for respective adjustment. Item SELECT button Note: The selected item is not in effective until SELECT button is pressed. Item data Press Point 7 8 buttons to adjust value or set function. COMPUTER VIDEO Remote Control ON - OFF Top Control Point button Used to move the Pointer up/ down / Point buttons right / left. LUME VO LUME+ VO INPUT Used to move the Pointer up/ down / right / left. MENU button MENU VOLUME-*

*SELECT VOLUME+ SELECT MENU MENU button D.ZOOM PAGE KEYSTONE NO SHOW SELECT button Used to select the item. AUTO PC P - TIMER IMAGE FREEZE MUTE CXPK SELECT button Used to select the item. 17 Before Operation Menu Bar For Computer Source Guide Window Shows the selected item of the OnScreen Menu. PC System Menu Used to select computer system. ( P23 ) Image Select Menu Used to select an image level among Standard, Real, and Image 1 4. ( P27 ) Screen Menu Used to adjust size of image. [Normal / True / Wide / Digital zoom +/] ( P29 ) Setting Menu Used to change settings of the projector or reset Lamp replace counter. ( P36-38 ) Input Menu Used to select input source either Computer or Video. ( P22 ) PC Adjust Menu Used to adjust parameters to match with input signal format. ( P24-26 ) Image Adjust Menu Used to adjust computer image. [Contrast / Brightness / Color temp.*

*/ White balance (R/G/B) / Gamma / Auto grayscale] ( P28 ) Sound Menu Used to adjust volume or mute sound. ( P21 ) For video source Input Menu Used to select input source either Video or Computer. ( P30-31 ) Image Select Menu Used to select an image level among Standard, Cinema and Image 1 4. ( P33 ) Screen Menu Used to set size of image to Normal or Wide. ( P35 ) Same function as menu for computer source. AV System Menu Used to select system of selected video source. ( P32 ) Image Adjust Menu Used to adjust picture image. [Contrast / Brightness / Color / Tint / Color temp. / White balance (R/G/B) / Sharpness / Gamma / Auto grayscale / Progressive] ( P34 ) Same function as menu for computer source. 18 Basic Operation Turning On the Projector 1 2 3 4 Complete peripheral connections (with a computer, VCR, etc.*

*) before turning on the projector. 26 Connect the projector's AC Power Cord into an AC outlet. The POWER indicator flashes in a moment and then turns red. Press POWER ON-OFF button on the top control or the remote control. The POWER Indicator turns green, and the cooling fans start to operate. The starting display appears on the screen and the count-down starts. After the count-down, the input source that was selected last and the Lamp mode status appear on the screen. The starting display disappears after 30 seconds. The starting display can be changed. ( " Capture " P36 ) Selected Input Source and Lamp Mode Lamp mode ( " Lamp mode " P37 ) Turning Off the Projector 1 2 3 Press the POWER ON-OFF button on the top control or the remote control, and the message " Power off? " appears on the screen.*

*Press the POWER ON-OFF button again to turn off the projector. The POWER indicator starts to flash red and continues while the cooling fans are operating. (for approx. 90 seconds) Power off? When the projector is cooled down enough to be turned on again, the Power indicator turns red again. Then you can disconnect the AC power cord. TO MAINTAIN THE LIFE OF LAMP, ONCE YOU TURN PROJECTOR ON, WAIT AT LEAST 5 MINUTES BEFORE TURNING IT OFF. DO NOT DISCONNECT THE AC POWER CORD WHILE COOLING FANS ARE RUNNING OR BEFORE POWER INDICATOR LIGHTS RED. OTHERWISE IT WILL RESULT IN SHORTENING LAMP LIFE. Message disappears after 4 seconds. Note : When the Power Management function is ON, the projector detects signal interruption and automatically turns off the projection lamp.*

*( P 37 ) The projector cannot be turned on during the cooling period with the POWER indicator flashing red. You can turn it on again after the POWER indicator lights red. Do not use the projector for more than 24 hours continuously. Turn off the projector at least once in 24 hours and give it a rest. Continuous use may result in shortening the lamp lifetime. This projector detects internal temperature and automatically controls the running speed of the cooling fans. If the WARNING indicator flashes or lights red, see "Warning Indicator" on page 42 19 Basic Operation Adjusting the Screen Zoom Adjustment Move the Zoom Lever upward / downward to zoom the image. Tele Wide Zoom Lever Focus Adjustment Rotate the Focus ring to adjust the projected picture focus. Focus Ring Keystone Adjustment If a projected picture has keystone distortion, correct image with the keystone adjustment. 1 2 Press KEYSTONE button on the remote control or select Keystone on the Setting menu ( P36 ) to display the Keystone dialog box.*

*Correct keystone distortion by pressing Point ed buttons. Press Point e button to reduce the upper part of image, and press Point d button to reduce the lower*

*part.*

 *Arrows are white in no correction. The arrow of direction being corrected turns red. The arrow disappears at the maximum correction. If you press the KEYSTONE on the remote control once more while the keystone dialog box is being displayed, the adjustment will be canceled. Reduce the upper width with Point e button. Reduce the lower width Point d button. Picture Freeze Function Press FREEZE button on the remote control to freeze the picture onscreen. To cancel the freeze function, press FREEZE button again or press any other button.*

*20 Basic Operation No Show Function Press NO SHOW button on the remote control to black out the image. To restore to normal, press the NO SHOW button again or press any other button. When a projected image is captured and set as "User" in the Logo item in the Setting menu ( P36 ), the screen changes each time you press the NO SHOW button as follows : black out the captured image normal ...... Message disappears after 4 seconds. P-Timer Function Press P-Timer button on the remote control.*

*The timer display "00 : 00" appears on the screen and the timer starts to count time (00 : 00 ~ 59 : 59). To stop P-Timer display, press the P-TIMER button. And then, press P-TIMER button again to cancel P-Timer function. Sound Adjustment Direct Operation Volume Press VOLUME (+/) button on the remote control or on the top control to adjust volume. The volume dialog box appears on the screen for a few seconds. VOLUME (+) button to increase volume, and VOLUME () button for decreasing. Mute Press MUTE button on the remote control to cut off sound. To restore sound to its previous level, press MUTE button again or press Volume (+/). Press MUTE button to set Mute function On or Off. The display disappears after 4 seconds.*

*Indicates approximate level of volume. Menu Operation Sound Menu icon 1 2 Press MENU button to display the On-Screen Menu. Press Point 7 8 buttons to move the red frame pointer to SOUND Menu icon. Press Point d button to move the red frame pointer to the item that you want to select, and then press SELECT button. Volume SOUND MENU Indicates approximate level of volume.*

*Close Sound Menu. To increase volume, press Point 8 button, and press Point 7 button to decrease volume. Mute Press Point 7 8 buttons to mute sound. Dialog box display is changed to "On" and sound is muted. To restore sound to its previous level, press Point7 8 buttons again.*

*21 Computer Input Input Source Selection Direct Operation Choose Computer by pressing INPUT button on the top control or COMPUTER button on the remote control. Before using these buttons, correct input source should be selected through menu operation as described below. INPUT button Computer Video Menu Operation Input Menu icon 1 2 3 Press the MENU button to display the On-Screen Menu. Press Point 7 8 buttons to move the red frame pointer to INPUT Menu icon. Press Point d button to move the red arrow pointer to Computer and then press SELECT button. The Source Select Menu will appear. Move the pointer to the correct input source and press SELECT button. INPUT MENU Move the pointer (red arrow) to Computer and press SELECT button. Source Select Menu RGB When the input source is coming from a computer through the COMPUTER IN / COMPONENT IN terminal, select RGB. Move the pointer to RGB and press the SELECT button.*

*Component " Selecting Input Source (Component / RGB-Scart 21-pin ) " P31. " Selecting Input Source (Component / RGB-Scart 21-pin ) " P31. RGB (Scart) 22 Computer Input Computer System Selection This projector automatically tunes to various types of computers based on VGA, SVGA, XGA or SXGA with its Multi-scan system and Auto PC Adjustment. If Computer is selected as a signal source, this projector automatically detects the signal format and tunes to project a proper image without any additional setting. (Signal formats provided in this projector is shown on page 49 ) Note : The projector may display one of the following messages. Auto When projector cannot recognize connected signal as PC system provided in this projector, Auto PC Adjustment function operates to adjust projector and the message "Auto" is displayed on System Menu icon. ( P24.) When image is not provided properly, manual adjustment is required. ( P25 - 26 ) There is no signal input from computer. Make sure the connection of computer and a projector is set correctly.*

*( " Troubleshooting" P44 ) User preset adjustment in Computer Adjustment. Adjustment data can be stored in Mode 1 - 5. ( P2526 ) Computer systems provided in the projector. The projector chooses a proper system and displays it. PC SYSTEM MENU ----- System Menu icon Displays system being selected. Mode 1 SVGA 1 \*Mode 1 and SVGA 1 are examples. SYSTEM Menu icon Displays system being selected. Selecting Computer System Manually PC system can be also selected manually. PC SYSTEM MENU 1 2 Press MENU button to display the On-Screen Menu. Press Point 7 8 buttons to move the red frame pointer to PC SYSTEM Menu icon.*

*Press Point d button to move the red arrow pointer to the system that you want to set, and then press SELECT button. The systems on this dialog box can be selected. Custom Mode (15) set in PC Adjust Menu. ( P24-26 ) 23 Computer Input PC Adjustment Auto PC Adjustment Auto PC Adjustment function is provided to automatically conform Fine sync, Total dots and Picture Position to your computer. This function can be operated as follows. Auto PC Adj. PC Adjust Menu icon 1 2 Press the MENU button to display the On-Screen Menu. Press Point 7 8 button to move the red frame pointer to PC Adjust Menu icon. Press the Point d button to move the red frame pointer to Auto PC Adj. icon and then press the SELECT button twice.*

*This Auto PC Adjustment can be also executed by pressing the Auto PC button on the remote control. PC ADJUST MENU Move the red frame pointer to Auto PC Adj. icon and press SELECT button. To store adjustment parameters : Adjustment parameters from Auto PC Adjustment can be memorized in this projector. Once parameters are memorized, the setting can be done just by selecting Mode in PC System Menu ( P23 ). Refer to " Store " of Manual PC Adjustment section ( 26 ). Note : Fine sync, Total dots and Picture Position of some computers can not be fully adjusted with this Auto PC Adjustment function. When the image is not provided properly through this function, manual adjustments are required. ( P25 ) Auto PC Adjustment function cannot be operated when "480p", "575p", "480i", "575i", "720p (HDTV)," "1035i (HDTV)" or "1080i (HDTV)" is selected on PC SYSTEM Menu ( P23). 24 Computer Input Manual PC Adjustment Some computers employ special signal formats which may not be tuned by Multi-Scan system of this projector.*

In this case, the projector cannot reproduce a proper image and the image may be recognized as a flickering picture, a nonsynchronized picture, a non*centered picture or a skewed picture. The Manual PC Adjustment function allows you to precisely adjust several parameters to match those special signal formats. You can store those adjusted parameters in the 5 independent memory areas, enabling you to call up whenever you need. PC Adjust Menu icon 1 2 Press MENU button to display the On-Screen Menu. Press Point 7 8 buttons to move the red frame pointer to PC Adjust Menu icon.*

*Press Point d button to move the red frame pointer to the item that you want to adjust and then press SELECT button. Adjustment dialog box will appear. Press Point 7 8 buttons to adjust value. Fine sync PC ADJUST MENU Move the red frame pointer to the item and press SELECT button. Adjusts an image as necessary to eliminate flicker from the display.*

*Press Point 7 8 buttons to adjust value.(From 0 to 31.) Total dots Adjusts the number of total dots in one horizontal period. Press Point 7 8 buttons and adjust number to match your PC image. Selected Mode Shows status (Stored / Free) of the selected Mode. Horizontal Adjusts horizontal picture position. Press Point 7 8 buttons to adjust the position. Vertical Adjusts vertical picture position. Press Point 7 8 buttons to adjust the position. Current mode Press SELECT button to show the information of computer selected.*

*Clamp Adjusts clamp level. When the image has a dark bar(s), try this adjustment. Current mode Press Point 7 8 buttons to adjust the value. Press SELECT button at this icon to adjust "Clamp," "Display area (H/V)" or set "Full screen." Press SELECT button at Current mode icon to show the information of computer connected. 25 Computer Input Display area Selects area displayed with this projector. Select the resolution at Display area dialog box. Display area H Adjustment of horizontal area displayed with this projector. Press Point 7 8 buttons to decrease/increase value to match the resolution of image. Then press the SELECT button.*

*Display area V Adjustment of vertical area displayed with this projector. @@Then press the SELECT button.*

*@@@@@@@@@@@@@@@@@@@@@@@@@@@@Real Picture adjustment improved in reproduction of halftones. @@ The level being selected. 27 Computer Input Image Level Adjustment 1 2 Press MENU button to display the On-Screen Menu.*

*@@@@and then press SELECT button. The level of each item is displayed. @@@@(From 0 to 63.) Color temp. Press Point 7 8 buttons to select the Color temp.*

*level that you want to select. @@(From 0 to 63.) White balance (Green) Press Point 7 8 buttons to adjust the green tone. (From 0 to 63.) White balance (Blue) Press Point 7 8 buttons to lighten the blue tone. (From 0 to 63.) Gamma Press Point 7 8 buttons to obtain better balance of contrast. (From 0 to 15.) Auto grayscale When this function is "ON", it automatically enhances contrast of bright and dark part of image. Store icon Press SELECT button at this icon to store the adjustment.*

*Press Point 7 8 buttons to adjust value. Selected Image level Reset Reset all adjustment to previous figure. Store To store manually preset image, move the red frame pointer to Store icon and press SELECT button. The Image Level Menu will appear. Move the red frame pointer to the Image 1 to 4 where you want to set and then press SELECT button. Quit Closes Image Menu. Image Level Menu Move the red frame pointer to any of Image 1 to 4 where you want to set and then press SELECT button. 28 Computer Input Screen Size Adjustment This projector has a picture screen resize function, which enables you to display the desirable image size. 1 2 Press MENU button to display the On-Screen Menu. Press Point 7 8 buttons to move the red frame pointer to Screen Menu icon. SCREEN MENU Press Point d button to move the red frame pointer to the function that you want to select. Then press SELECT button. Screen Menu Move*

*the red frame to the function and press SELECT button. Normal Provides an image to fit screen size. True Provides image in its original size. When the original image size is larger than screen size ( 800 x 600 ), this projector enters "Digital zoom +" mode automatically. Wide Provides image to fit wide video aspect ratio (16 : 9) by expanding image width uniformly. This function can be used for providing a squeezed video signal at 16 : 9. Digital zoom + When Digital zoom + is selected, the On-Screen Menu disappears and the message "D. Zoom +" is displayed.*

*Press SELECT button to expand image size. And press Point ed7 8 buttons to pan the image. The panning function can work only when the image is larger than screen size. A projected image can be also expanded by pressing D.ZOOM e button on the remote control. Digital zoom When Digital zoom is selected, the On-Screen Menu disappears and the message "D. Zoom " is displayed. Press SELECT button to compress image size. A projected image can be also compressed by pressing D.ZOOM button on the remote control.*

*To cancel Digital Zoom +/ mode, press any button except D.ZOOM ed, SELECT and Point buttons. Note: This Screen Menu cannot be operated when "720p (HDTV)", "1035i (HDTV)" or "1080i (HDTV)" is selected on PC System Menu. ( P23 ). True and Digital zoom +/ cannot be selected when "480i ", " 575i ", " 480p ", " 575p " is selected on PC System Menu ( P23 ). This projector cannot display any resolution higher than 1280 X 1024. If your computer's screen resolution is higher than 1280 X 1024, reset the resolution to the lower before connecting projector. The image data in other than SVGA (800 x 600) is modified to fit the screen size in initial mode. The panning function may not operate properly if the computer system prepared on PC Adjust Menu is used. 29 Video Input Input Source Selection ( Video, S-Video ) Direct Operation Choose Video by pressing INPUT button on the top control or VIDEO button on the remote control.*

*Before using these buttons, correct input source should be selected through menu operation as described below. INPUT button Video Computer Menu Operation 1 2 3 Auto Press MENU button to display the On-Screen Menu. Press Point 7 8 buttons to move the red frame pointer to INPUT Menu icon. Press Point d button to move the red arrow pointer to Video and then press SELECT button. Source Select Menu will appear.*

*Move the pointer to the source that you want to select and then press SELECT button. When selecting Auto, the projector automatically detects incoming video signal, and adjusts itself to optimize its performance. The projector selects connection in the following order: 1st S-VIDEO 2nd VIDEO The S-VIDEO has priority over the VIDEO When video input signal is connected to VIDEO jack, select Video. When video input signal is connected to S-VIDEO jack, select*

*S-Video.*

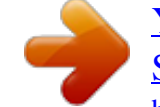

## *INPUT MENU Move the red arrow pointer to Video and press SELECT button.*

*VIDEO Source Select Menu (VIDEO) Move the pointer to the source and press SELECT button. Video S-Video 30 Video input Input Source Selection ( Component, RGB Scart 21-pin ) Direct Operation Choose Computer by pressing INPUT button on the top control or COMPUTER button on the remote control. Before using these buttons, correct input source should be selected through menu operation as described below. INPUT button Video Computer Menu Operation 1 2 3 Press MENU button to display the On-Screen Menu. Press Point 7 8 button to move the red frame pointer to INPUT Menu icon. Press Point d button to move the red arrow pointer to Computer and then press SELECT button. The Source Select Menu will appear. Move the pointer to the source that you want to select and then press SELECT button. When the input source is coming from video equipment connected to the COMPUTER IN /COMPONENT IN terminal with a Component-VGA Cable, select Component. When the input source is coming from video equipment connected to the COMPUTER IN /COMPONENT IN terminal with a Scart-VGA Cable, select RGB (Scart).*

*Input Menu icon INPUT MENU Component Move the pointer (red arrow) to Computer and press SELECT button. RGB (Scart) Source Select Menu Note : Component-VGA Cable and Scart-VGA Cable are optionally supplied. See page 51 for order. Move the pointer to Component or RGB ( Scart ) and press the SELECT button. 31 Video Input Video System Selection 1 2 Press MENU button to display the On-Screen Menu. Press Point 7 8 buttons to move the red frame pointer to AV System Menu icon. Press Point d button to move the red arrow pointer to the system that you want to select and then press SELECT button. Video Jack or S-Video Jack Auto The projector automatically detects incoming video system, and adjusts itself to optimize its performance. When Video System is PAL-M or PAL-N, select system manually. PAL / SECAM / NTSC / NTSC4.*

*43 / PAL-M / PAL-N If projector cannot reproduce proper video image, it is necessary to select a specific broadcast signal format among PAL, SECAM, NTSC, NTSC 4.43, PAL-M, and PAL-N. AV SYSTEM MENU (VIDEO OR S-VIDEO) AV System Menu icon This box indicates the system being selected. Move the pointer to the system and press SELECT button. COMPUTER IN / COMPONENT IN Jack ( Y, Pb/Cb, Pr/Cr) Auto The projector automatically detects incoming Video signal, and adjusts itself to optimize its performance.*

*COMPONENT VIDEO SIGNAL FORMAT If the projector cannot reproduce proper video image, it is necessary to select a specific component video signal format among 480i, 575i, 480p, 575p, 720p, 1035i and 1080i. AV SYSTEM MENU (COMPONENT VIDEO) AV SYSTEM Menu icon This box indicates the system being selected. Move the pointer to the system and press SELECT button. 32 Video Input Image Level Selection Direct Operation Select image level among Standard, Cinema, Image 1, Image 2, Image 3 and Image 4 by pressing IMAGE button on the remote control. Standard Normal picture adjustment preset on this projector.*

*Cinema Picture level adjusted for the picture with fine tone. Image 1~4 User preset picture adjustment in Image Adjust Menu ( P34-35 ). IMAGE button Standard Cinema Image 1 Image 2 Image 3 Image 4 Menu Operation 1 2 Press MENU button to display the On-Screen Menu. @@@@Standard IMAGE*

*SELECT MENU Image Select Menu icon Move the red frame pointer to the level and press SELECT button. Normal picture adjustment preset on this projector. Cinema Picture level adjusted for the picture with fine tone. Image 1~4 User preset picture adjustment in Image Adjust Menu ( P34-35 ). The level being selected. 33 Video Input Image Level Adjustment 1 2 Press MENU button to display the On-Screen Menu. Press Point 7 8 buttons to move the red frame pointer to IMAGE ADJUST Menu icon.*

*Press Point d button to move the red frame pointer to the item that you want to adjust and then press SELECT button. The level of each item is displayed. Adjust each level by pressing Point 7 8 buttons. IMAGE ADJUST MENU Move the red frame pointer to the item to be selected and then press SELECT button. Image Adjust Menu Contrast Press Point 7 8 buttons to adjust the image contrast. @@(From 0 to 63.) Color Press Point 7 8 buttons to adjust color intensity. (From 0 to 63.) Tint Press Point 7 8 buttons to obtain proper color. (From 0 to 63.*

*) Color temp. Press Point 7 8 buttons to select the Color temp. level that you want to select. @@(From 0 to 63.) White balance (Green) Press Point 7 8 buttons to adjust the green tone.*

*(From 0 to 63.) White balance (Blue) Press Point 7 8 buttons to adjust the blue tone. (From 0 to 63.) Sharpness Press Point 7 8 buttons to adjust the image sharpness. (From 0 to 15.*

*) Gamma Press Point 7 8 buttons to obtain better balance of contrast. (From 0 to 15.) Press Point 7 8 buttons to adjust value. Press SELECT button at this icon to display other items. Press Point 7 8 buttons to adjust value. Press SELECT button at this icon to store the value. NOTE : Tint cannot be adjusted when the video system is PAL, SECAM, PAL-M or PALN. 34 Video Input Auto grayscale When this function is "ON", it automatically enhances contrast of bright and dark part of image. progressive Interlace video signal can be displayed in a progressive picture. Off ···· Not activated.*

*L1 ···· Select "L1" for an active picture. L2 ···· Select "L2" for a still picture. Note : The Progressive cannot be selected when 1080i, 1035i, 480p, 575p, or 720p is selected. Reset Reset all adjustment to previous figure. Store To store the adjustment data, move the red frame pointer to Store icon and press SELECT button. Image Level Menu will appear. Move the red frame pointer to the Image Level 1 to 4 and then press SELECT button. Quit Closes the Image Menu. Image Level Menu Move the red frame pointer to the image icon to be set and then press SELECT button. Store icon Screen Size Adjustment This projector has a picture screen resize function, which enables you to display the desirable image size.*

*1 2 Press MENU button to display the On-Screen Menu. Press Point 7 8 buttons to move the red frame pointer to Screen Menu icon. Press Point d button and move the red frame pointer to the function that you want to select and then press SELECT button. Normal SCREEN MENU Move the red frame to the function and press SELECT button. Screen Menu icon Provides image at a normal video aspect ratio of 4 : 3.*

*Note: Wide Provides image at a wide screen ratio of 16 : 9. The Screen Menu cannot be operated when "720p," "1035i," or "1080i" is selected on the AV System Menu( P32 ). 35 Setting Setting Menu 1 2 Press MENU button to display the On-Screen Menu. Press Point 7 8 buttons to move the red-frame pointer to SETTING icon.*

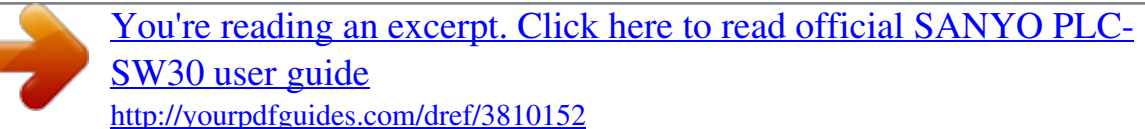

 *Press Point d button to move the red-frame pointer to the item that you want to set and then press SELECT button.*

*Setting dialog box appears. Language SETTING MENU Set the red frame pointer to the item and press SELECT button. Setting Menu Language used in the On-Screen Menu is selectable from among English, German, French, Italian, Spanish, Portuguese, Dutch, Swedish, Russian, Chinese, Korean and Japanese. Keystone This function corrects the distorted image. Select either of Store or Reset and press SELECT button. The keystone dialog box will appear. ( P20 ) Store Store the keystone adjustment data even if the AC power cord is disconnected. Reset Reset the keystone adjustment data when the AC power cord is disconnected from the AC outlet. Blue back When this function is "On," the projector will project a blue image on the screen if any input signal is not detected. Display This function decides whether to display On-Screen Displays.*

## *On . . . . . .shows all the On-Screen Displays. Off . . .*

*. . .sets On-Screen Displays disappeared except; · On-Screen Menu · "Power off?" message ( P19 ) · P-TIMER ( P21) · "No signal" message ( P37 ) · "Wait a moment!" message Logo This function decides what to be displayed on the starting display. User ···· the image you captured Default ···· the factory set logo Off ···· count-down only Capture This function is used to capture the image being projected and use it for a starting-up display.*

*After capturing the projected image, go to the Logo function (above) and set it as "User". Then the captured image will be displayed when turning on the projector next time. To capture the image, select [Yes]. To cancel the Capture function, select [No]. Before capturing an image, select Standard in the Image Select Menu to capture a proper image.*

*( P27, P33 ) A signal from a computer can be captured up to XGA(1024 x 768). A signal from video equipment can be captured except for 720p, 1035i, and 1080i. When capturing the image that has been adjusted by the Keystone function, the adjustment data is automatically reset and the projector captures an image without keystone adjustment. Select [Yes] to capture the projected image. Select [No] to cancel. Press SELECT button at Language to show the Language Menu. Capture Select [Yes] to stop capturing. 36 Setting Ceiling When this function is "On," picture is top / bottom and left / right reversed. This function is used to project the image from a ceiling mounted projector. Ceiling function Rear When this function is "On," picture is left / right reversed.*

*This function is used to project the image to a rear projection screen. Rear function Power management For reducing power consumption as well as maintaining the lamp life, the Power Management function turns off the projection lamp when the input signal is interrupted and no button is pressed for 30 seconds or more. If the input signal is interrupted and no button is pressed for 30 seconds or more, the timer display with the message " No signal " appears on the screen. The count-down of the set time will get started. The count-down time can be set between 1 and 30 minutes. When the count-down time has been elapsed, the lamp will be turned off to cool itself down. The POWER indicator is flashing red during this cooling-off period. The next operation depends on the setting as follows : Ready . . .*

*When the lamp has been fully cooled down, the POWER indicator changes to green flashing. In this condition, the projection lamp will be turned on if the input signal is reconnected or any button on the top control or remote control is pressed. Shutdown . . . . . When the lamp has been fully cooled down, the power will be turned off. Off . . . . . . .*

*. . . . .*

*. . . . The Power Management function is canceled. Power management Press the SELECT button at Power management to show this box. Choose one of three settings with the Point 7 8 button, and navigate to the timer with the Point ed button and set time with the Point 7 8 button. Time left until Lamp off Lamp mode This function allows you to change brightness of the screen.* ···· normal brightness ···· the controlled brightness according with input signal ···· lowers *brightness, reduces the lamp power consumption, and extends the lamp life. Lamp mode Press Point 7 8 buttons to select lamp mode.*

*37 Setting Remote control This projector has two different remote control codes; the factoryset normal code (Code 1) and the secondary code (Code 2). This switching function prevents remote control interference when operating several projectors or video equipment at the same time. When operating the projectors in "Code 2," both the projector and remote control must be switched to "Code 2." Remote Control COMPUTER VIDEO ON - OFF MENU VOLUME-*

*SELECT VOLUME+ To change the code of the projector : Set the remote control in the SETTING MENU to "Code 2." Press and hold MENU and IMAGE buttons for 10 seconds or more.*

*To change the code of the remote control : Press and hold both MENU and IMAGE buttons on the remote control together for 10 seconds or more. After changing the code, make sure the remote control operates properly. To return to the normal code (Code 1), operate both the projector and remote control in the ways above again. Note : When battery of the remote control is replaced, the remote control code automatically returns to the normal code (Code 1). D. ZOOM PAGE KEYSTONE NO SHOW AUTO PC P - TIMER IMAGE FREEZE MUTE CXPK USB This projector is equipped with the USB port for interactive operation between the projector and computer. Selects either of the followings as needed. ···· When using the PAGE ed buttons on the remote control. ( P10 ) ···· When controlling the projector with a computer. This item is provided for future use. Not available now. Select Key lock to display this box. Choose one of these with the Point ed button and select [Yes] to activate it. Key lock Key lock This function locks operation of the top control and remote control. It is useful to prevent operation by a third person.*

*···· Not locked. ···· Locks operation of the top control. To unlock, use the remote control. ···· Locks operation of the remote control. To unlock, use the top control. If the top control accidentally becomes locked and you do not have the remote control nearby, disconnect the AC power cord to turn off the power, and then while pressing the SELECT button, reinsert the AC power cord. This will unlock the top control operation. Lamp counter reset This function is used to reset the lamp replace counter.*

> [You're reading an excerpt. Click here to read official SANYO PLC-](http://yourpdfguides.com/dref/3810152)[SW30 user guide](http://yourpdfguides.com/dref/3810152)

<http://yourpdfguides.com/dref/3810152>